# Osprey Approach:

[Organisations](https://support.ospreyapproach.com/guides/add-edit-an-organisation-app/) (App)

[Adding & Amen](https://support.ospreyapproach.com/guides/add-edit-an-organisation-app/)ding

This help guide was last updated on Dec 27th, 2023

The latest version is always online at [https://support.ospreyapproach](https://support.ospreyapproach.com/?p=23575).com/?p=23575 You can store the phone and address details for the professional firms. This guide will go through adding and subsequently editing organisations on Osprey.

# Adding an Organisation

Open the Osprey Approach app, Expand Case Management and click Organisations.

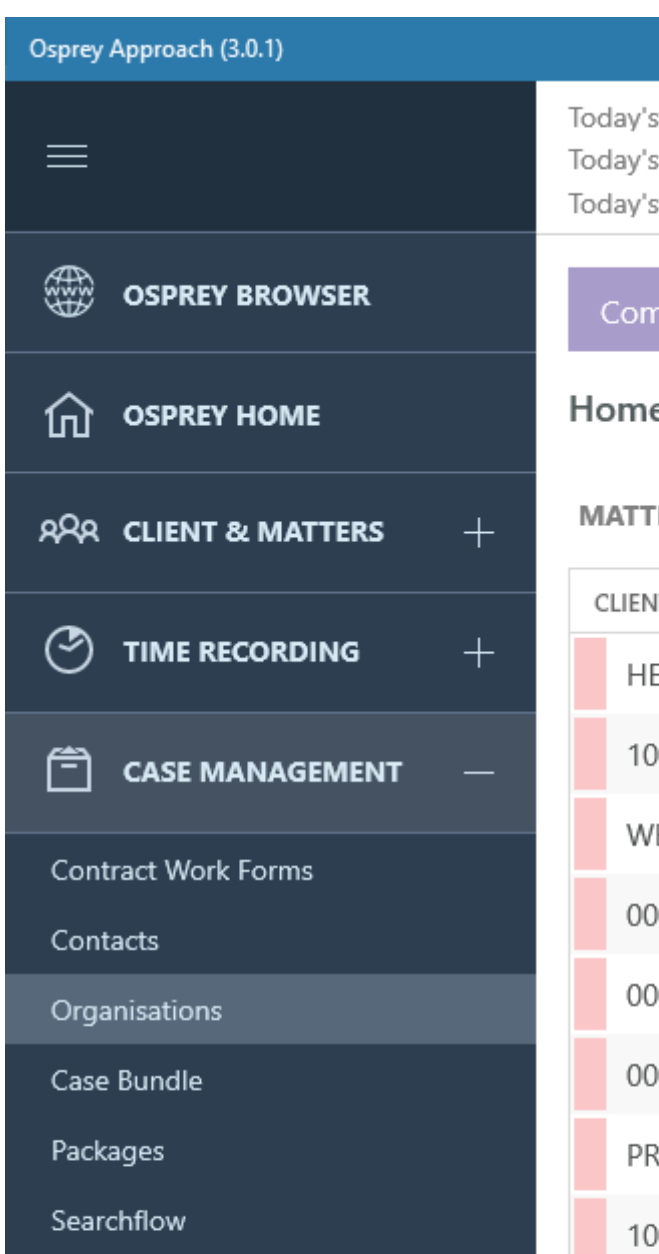

Infotrack

Coadjute

¦o¦

## **CLIENT LEDGERS**

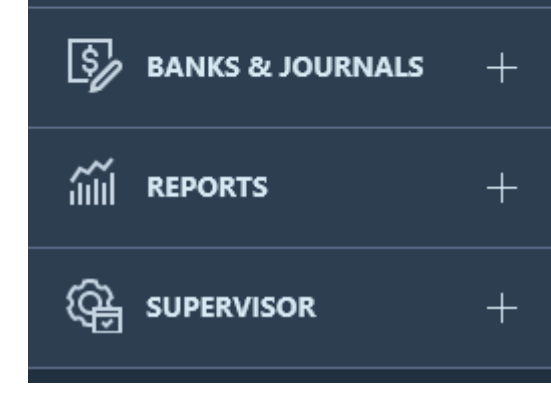

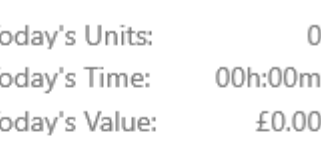

Completed File Opening

Home - 100003/1 (Wils

### **MATTERS FOR REVIEW**

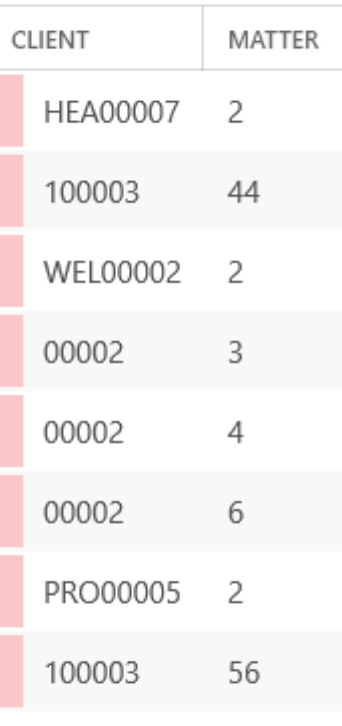

### **YOUR KEY DATES**

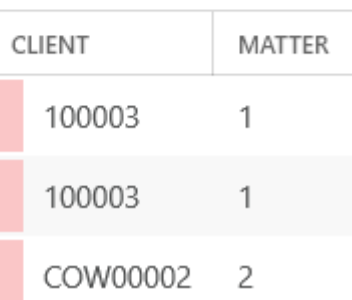

Click the 'Add' button.

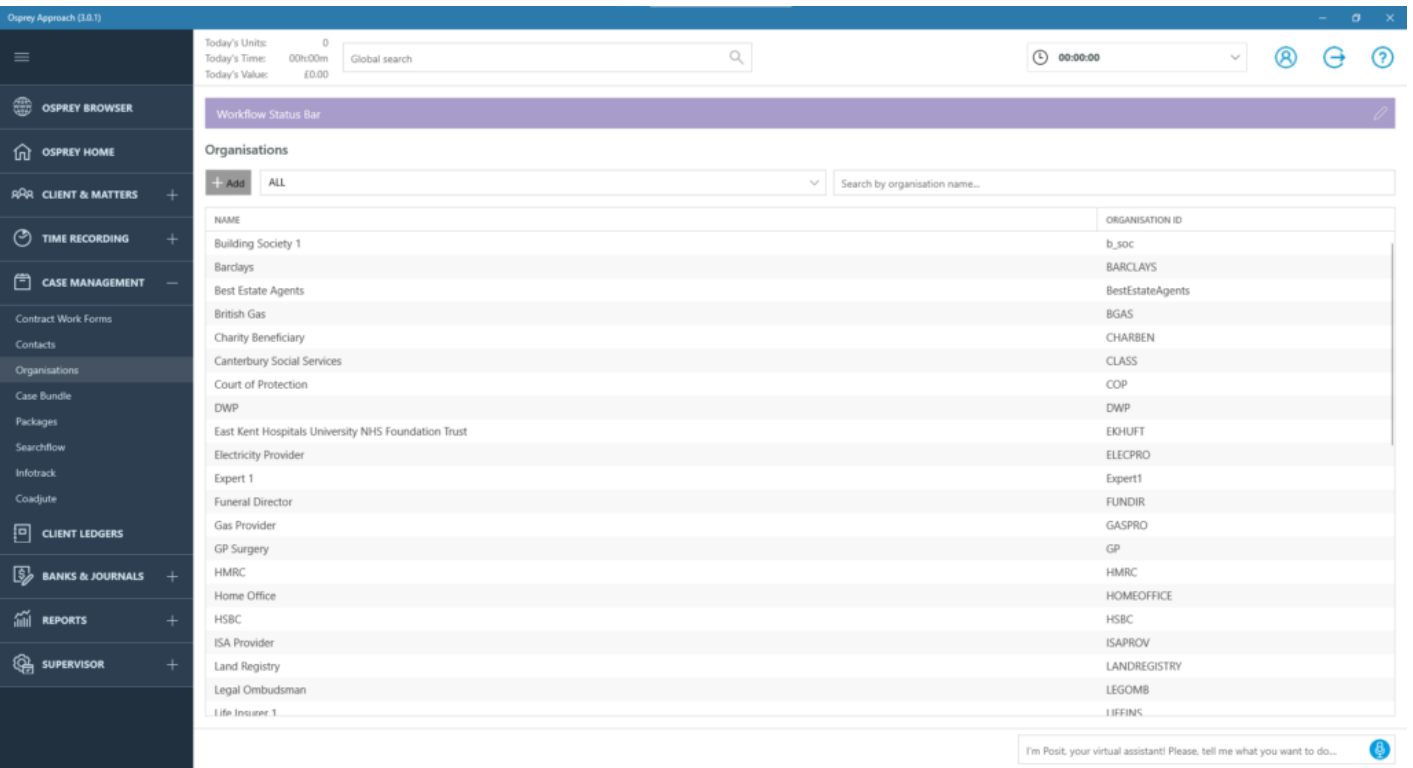

Fill as many details as possible, the Organisation ID should be unique and be a short description (no spaces) of the Organisation Name.

The ID cannot be changed once created.

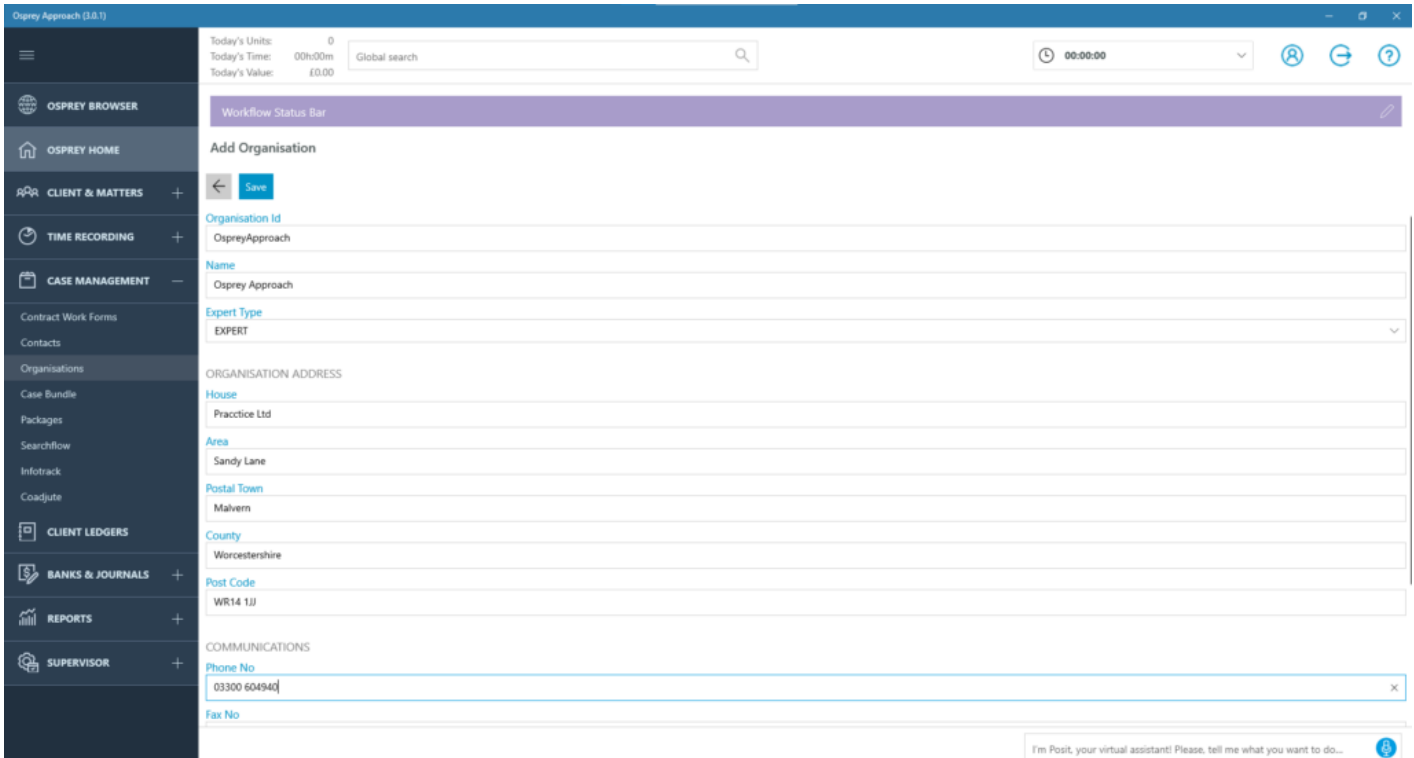

Click Save.

# Amending an Organisation

To edit an organisation, navigate to Case Management > Organisations.

Left-click the Organisation that you wish to edit.

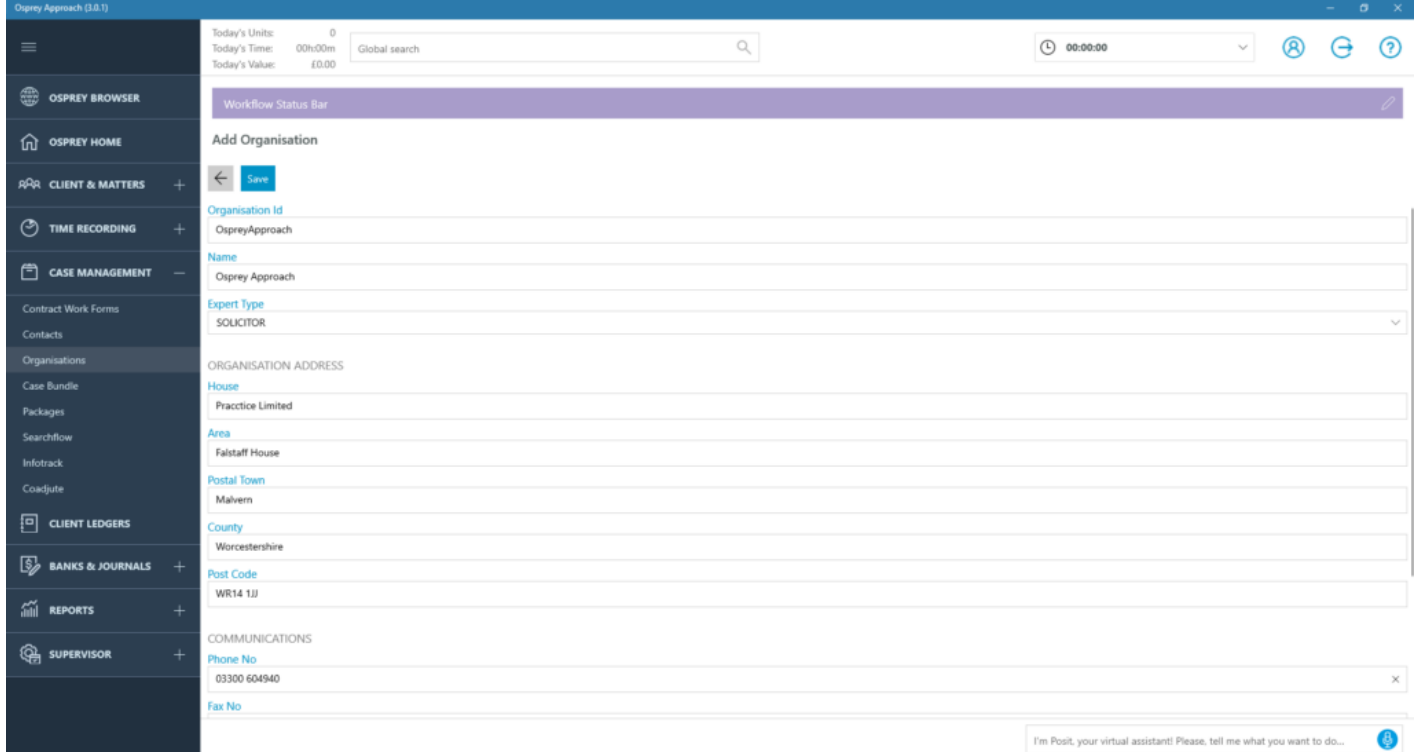

Remember if you make any changes, to click 'Save'.

# Adding & Amending Contacts

Use the below guide for further details on adding and amending Contacts.

https://support.ospreyapproach.com/guides/add-edit-a-contact-app/